# TEAMS インストール&ログイン

# 内容

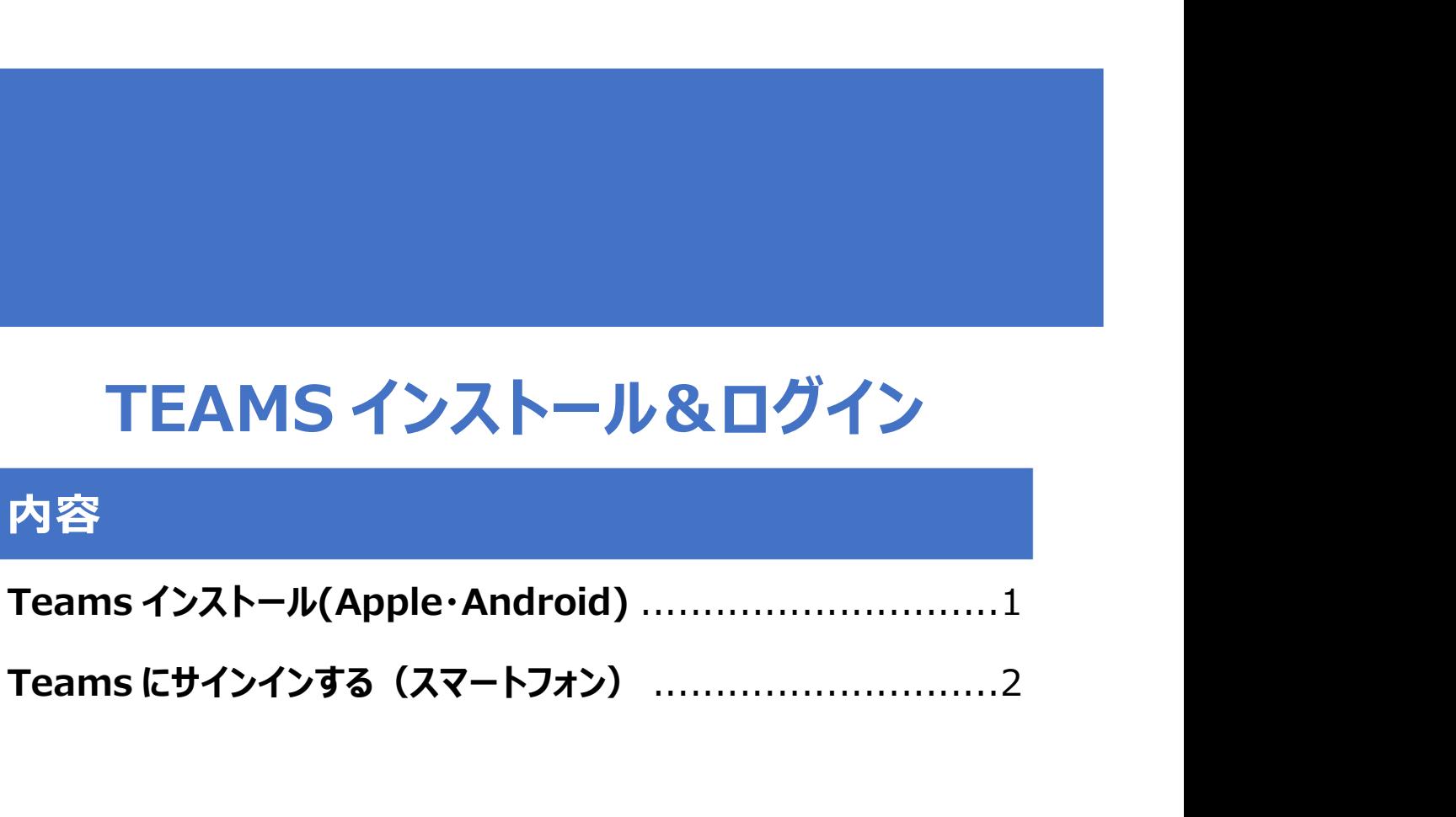

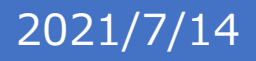

# Teams インストール(Apple・Android)

Teams アプリをインストールします。

(1)下記 QR コードからインストールする場合

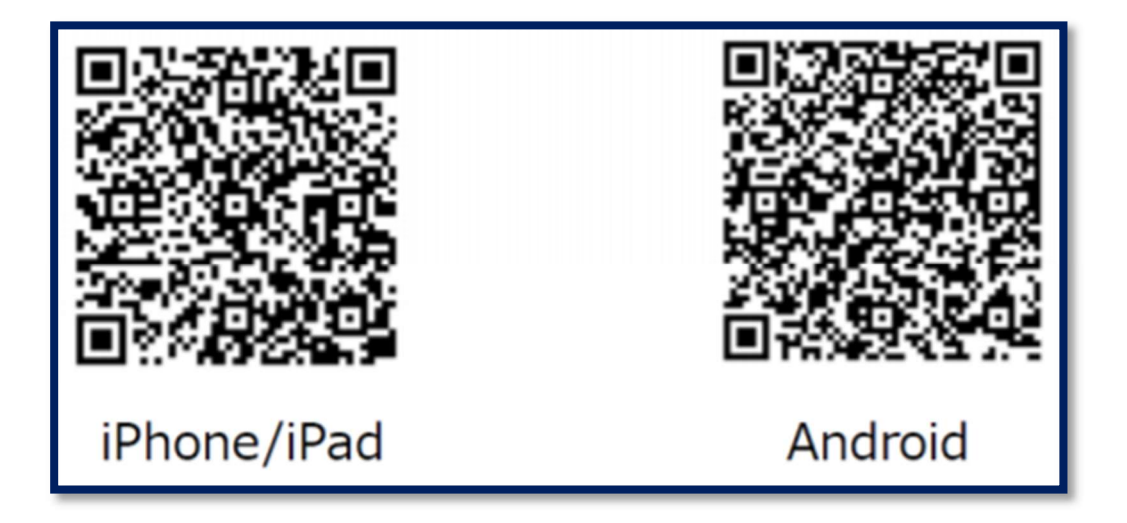

(2) お使いのスマートフォン・タブレットの AppStore や Google Play 等から

「Teams」(チームス)と検索しインストールする場合

※画像は iPhone の AppStore のものです。

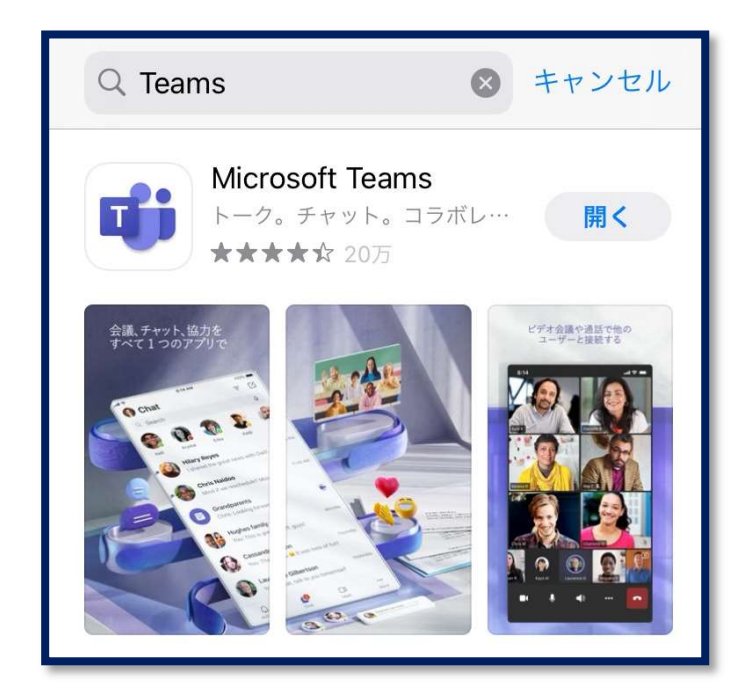

# Teams にサインインする(スマートフォン)

● スマートフォンにインストールした Teams アプリをタップして開きます。

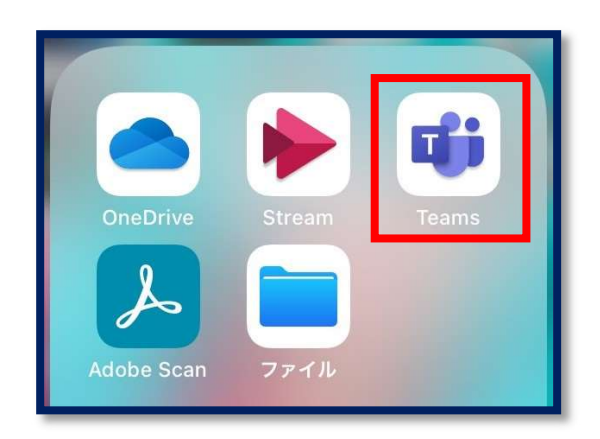

最初の入力欄に「OOOOO@metro.ed.jp」の ID を入力し[サインイン]をタップ

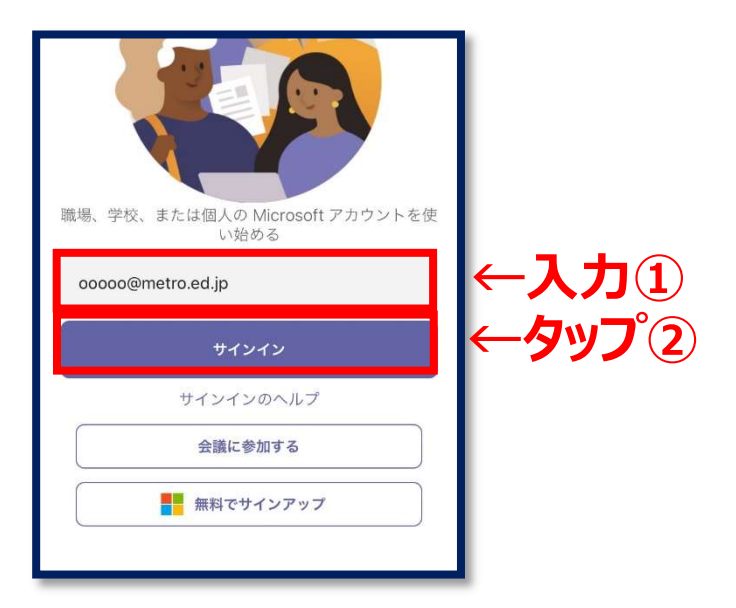

パスワードを入力し [サインイン] をタップします。

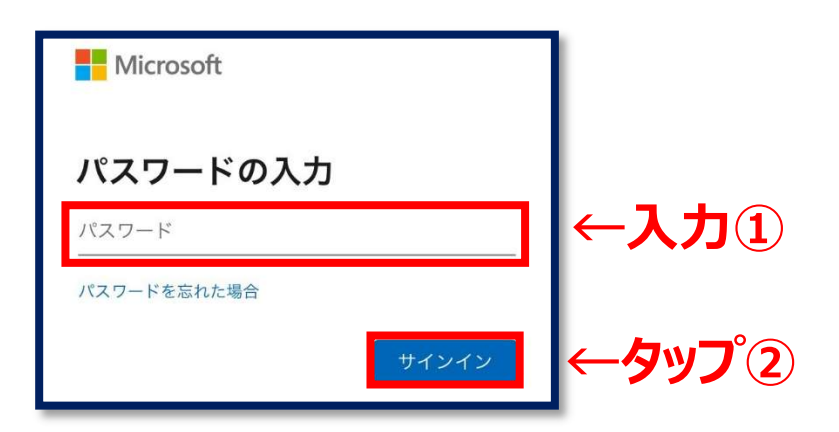

初回サインインの際、初期パスワード変更を求められるのでパスワード設定を行います。

※パスワードにユーザーID を含めることはできません。

また、8 文字以上かつ[大文字、小文字、数字、記号]から 3 種類を含める必要があります。

### ※万が一パスワードを忘れてしまった場合は学校にご相談ください

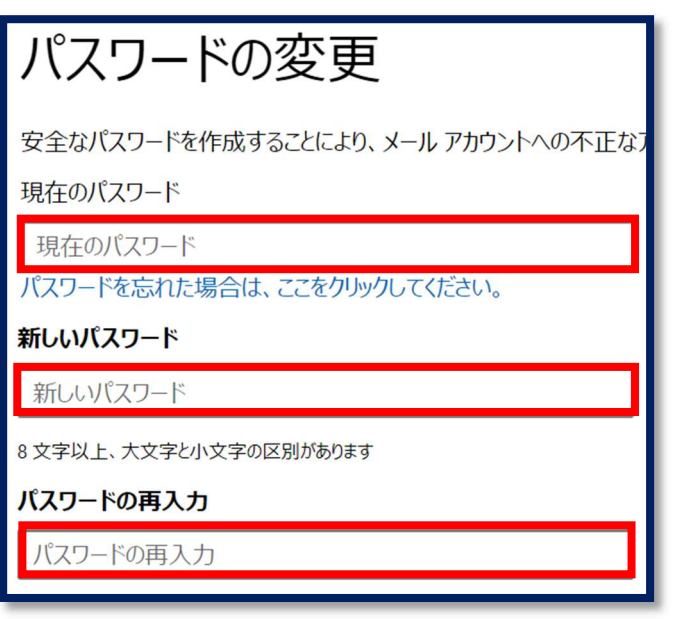

[通知] と [マイクへのアクセス] を許可します

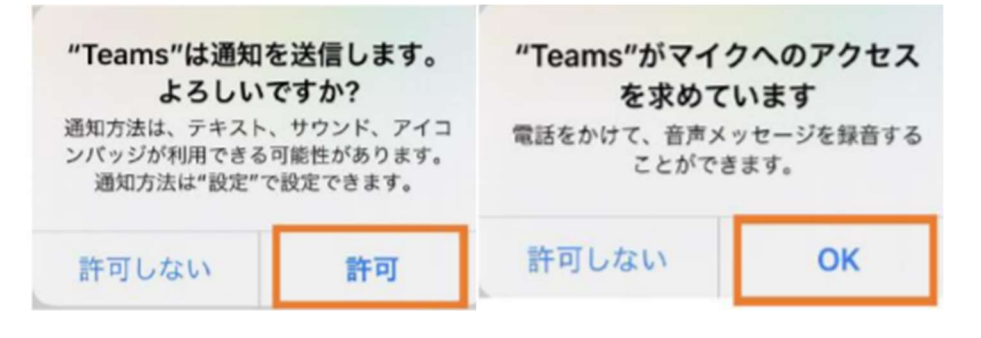

案内画面を読み進めてサインイン完了です。